**n** Inchcape Global Business Services

**Actividades de los proveedores**

## **Tabla de contenidos**

[Configuración de la cuenta de CSP](#page-1-0) Configuración de [una entidad jurídica](#page-2-0) [Modificar una entidad jurídica](#page-6-0) [Agregar usuarios adicionales](#page-8-0) [Solución del problema: clientes no visibles en CSP](#page-9-0) [Crear una factura en el CSP](#page-12-0) [Crear una factura mediante SAN \(notificaciones](#page-14-0)  [procesables de proveedores\)](#page-14-0) Crear [una nota de crédito](#page-18-0) [Fusionar dos cuentas](#page-21-0) [Habilitar la](#page-24-0) Autenticación de dos factores [Apéndice](#page-29-0)

**Actividades de los proveedores**

## **Configuración de la cuenta de CSP**

- <span id="page-1-0"></span>1. Seleccione la pestaña **Configuración,** la pestaña Administrador, seleccione **Configuración de entidad jurídica**
- 2. Haga clic en **Agregar entidad jurídica**

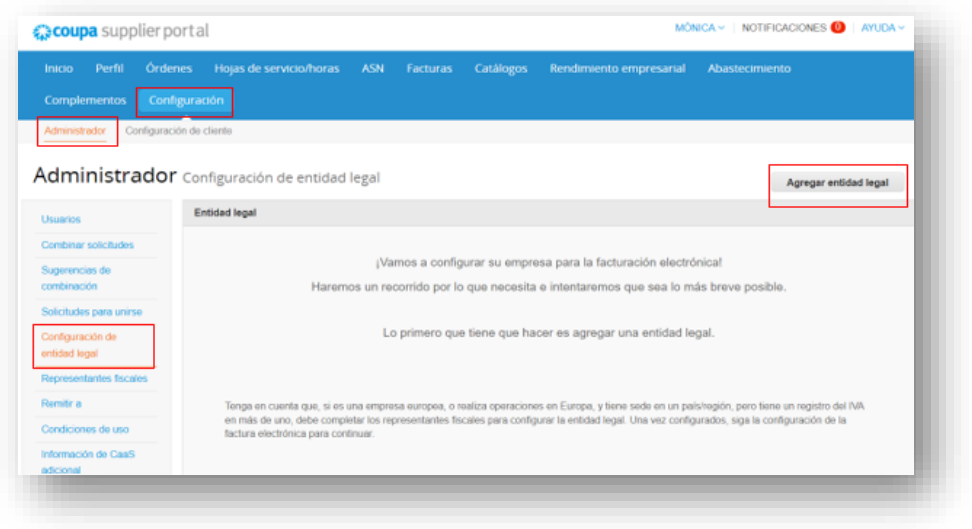

#### **NOTAS**

**Theodore** 

Global Business Services

- Puede desactivar una entidad jurídica seleccionando **Desactivar entidad jurídica** en el menú desplegable Acciones. Relevante para los
- errores • No puede editar la
- información una vez guardada: para corregir un error, desactive y configure la entidad legal correcta
- Todos los datos utilizados en las páginas de Entidad Jurídica se incluirán en las facturas creadas en Coupa

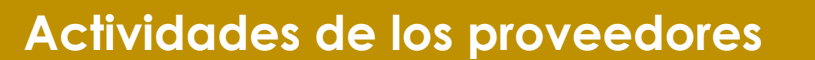

## **Configuración de una entidad jurídica**

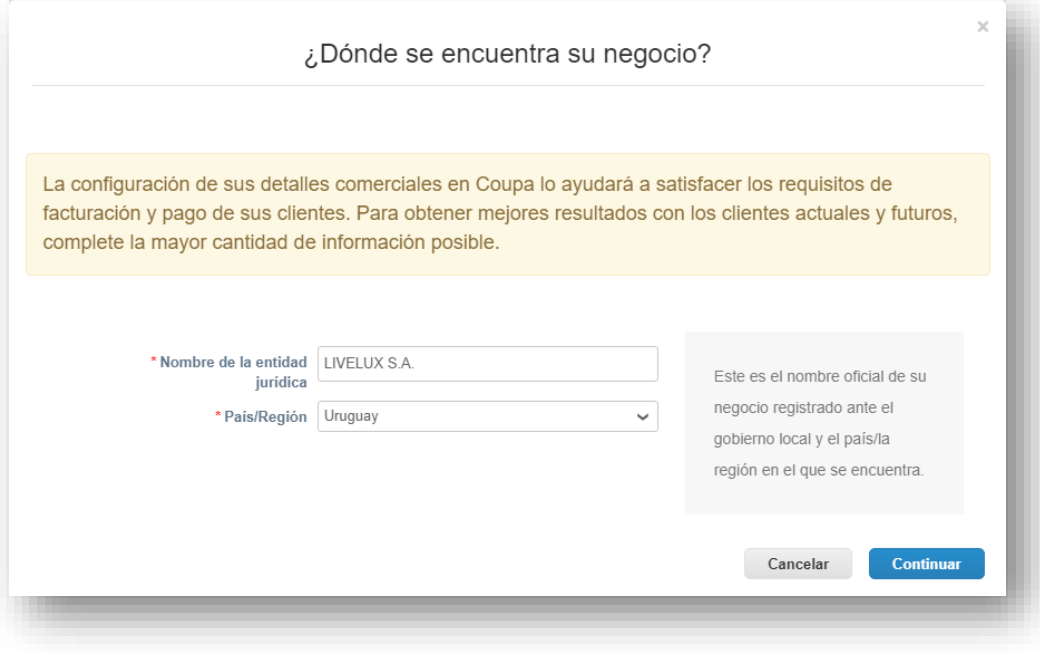

- <span id="page-2-0"></span>1. Vaya a la pestaña de **Configuración**
- 2. Seleccione **Administrador**
- 3. Seleccione **Configuración de entidad jurídica**
- 4. Haga clic en **Agregar entidad jurídica**

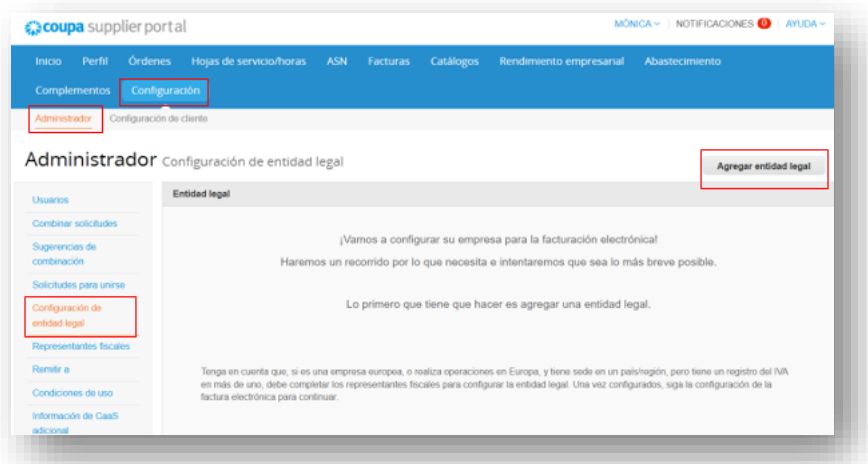

**NOTAS**

**nchcape**<br>Global Business Services

Todos los datos utilizados en las páginas de Personas Jurídicas se incorporarán a las facturas legales creadas por Coupa, por lo que la información debe ser precisa

- 5. Introduzca el **nombre de su entidad jurídica**
- 6. Selecciona tu **país**
- 7. Haga clic en **Continuar**

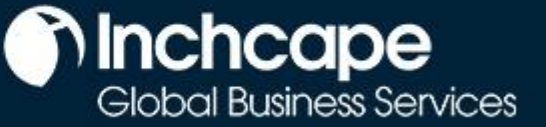

## **Actividades de los proveedores**

- 8. Marque **Todo** para que pueda ver todas las entidades de Inchcape
- 9. Introduzca la dirección de su domicilio social
- 10. Marque **Usar esta dirección para Dirección de Remito** Y **use esto para el Envío desde**. Esto le evitará tener que ingresar su dirección varias veces

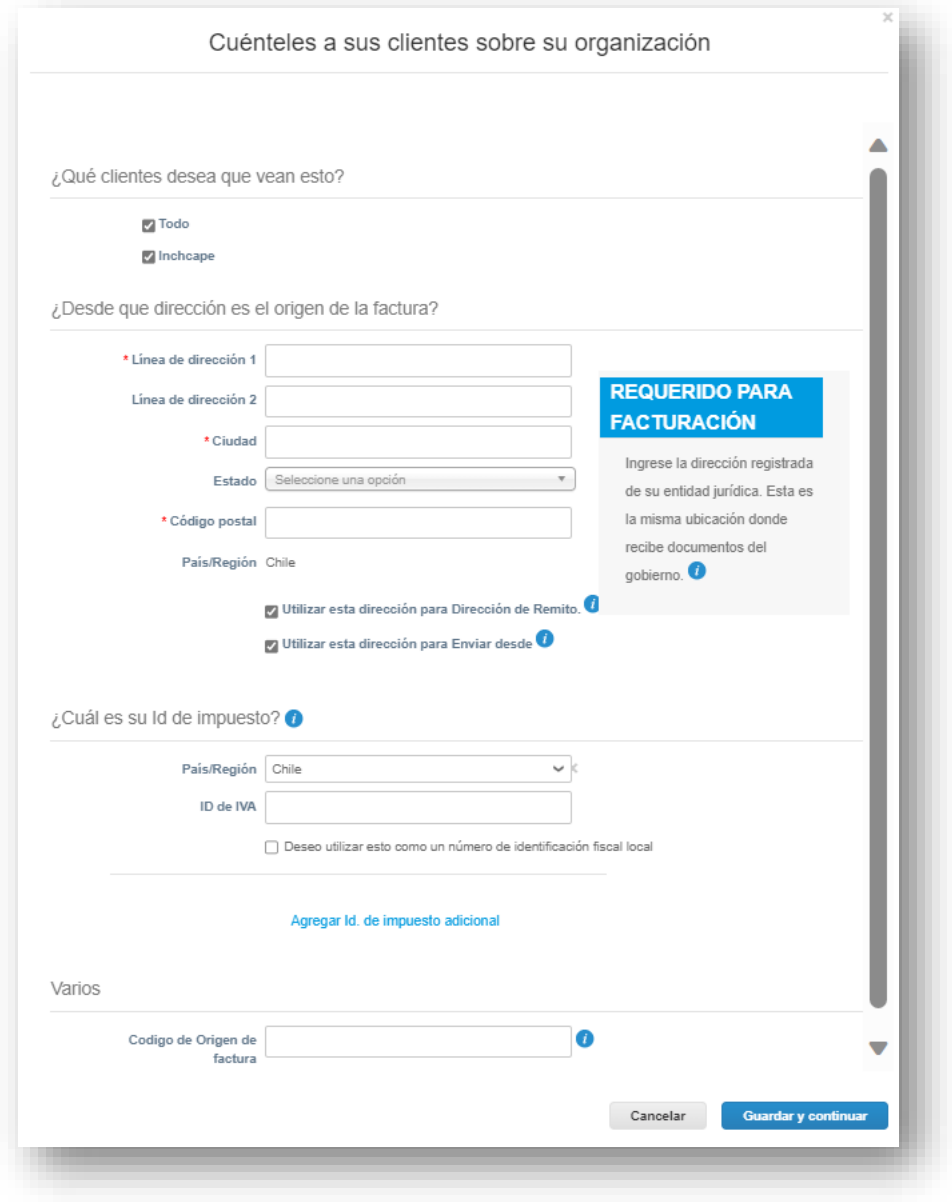

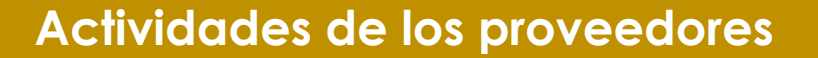

**Minchcape** 

Global Business Services

#### 11. **¿Registrado a efectos del IVA?**

• Si su impuesto está registrado, ingrese su número de identificación fiscal aquí, debe agregar el prefijo de su empresa (por ejemplo, GT para Guatemala. Consulte la tabla en la sección Apéndice al final para verificar el código de país de su país) antes del número para que se registre

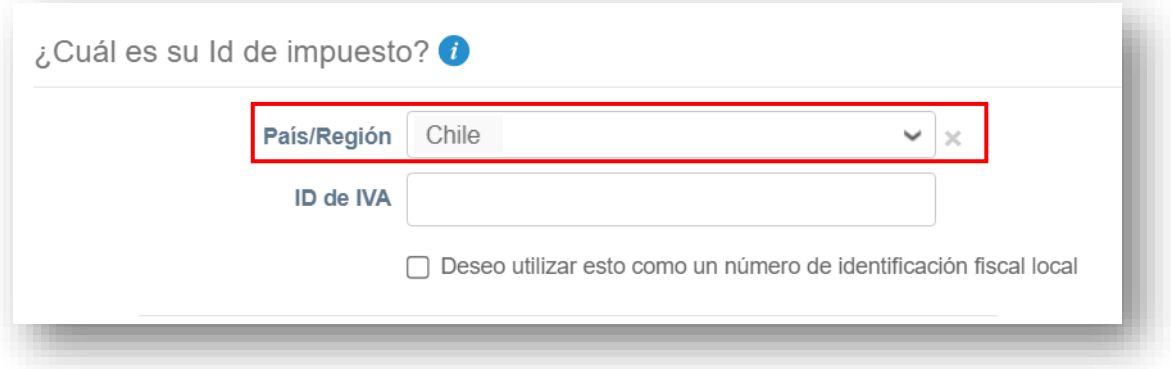

#### **¿No está registrado a efectos del IVA?**

• Si el impuesto no está registrado, marca la casilla junto a "No tengo un número de IVA/GST". El campo que aparece a continuación es un campo obligatorio, así que ingrese 000 para pasar al siguiente paso

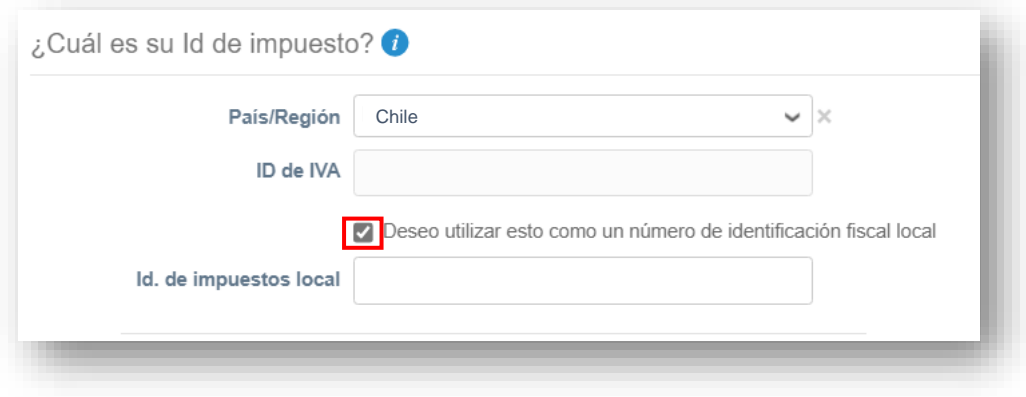

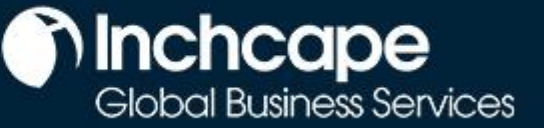

## **Actividades de los proveedores**

12. Elegir **Dirección** como tipo de pago significa que no tiene que introducir ningún dato bancario. Los pagos se le seguirán enviando por correo electrónico con normalidad

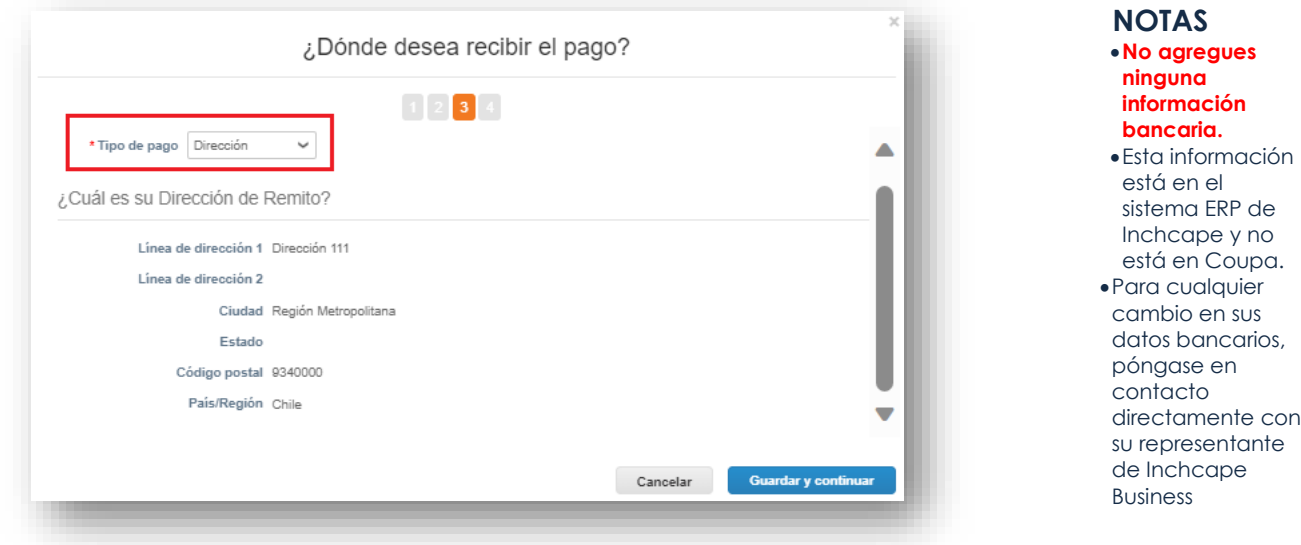

13. Los pagos se seguirán realizando a través de su cuenta bancaria, Coupa no cambiará el proceso de pago

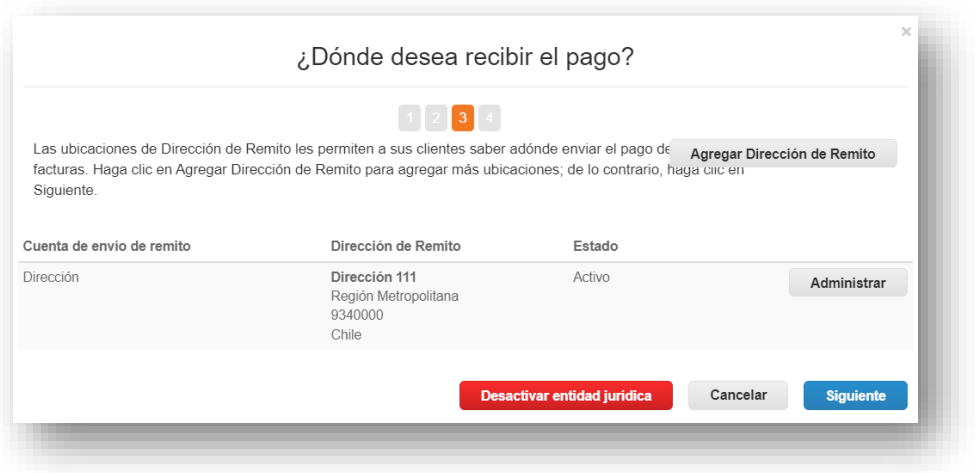

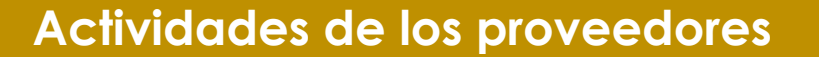

**n** Inchcape

14. Si la dirección desde la que envía las mercancías es diferente de la dirección de su domicilio social, puede añadir una dirección de envío separada

Por ejemplo, si está registrado en el Reino Unido pero envía productos desde China, es posible que deba indicarlo en la factura, ya que puede tener implicaciones fiscales

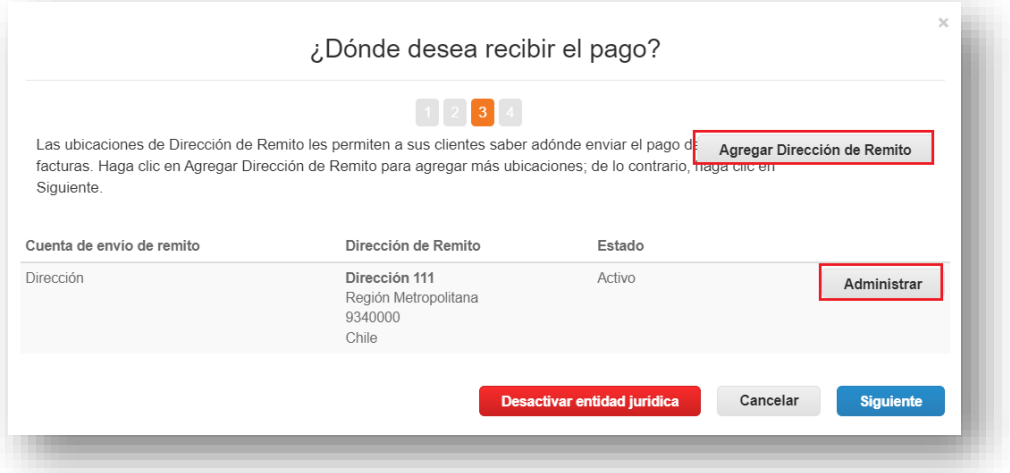

<span id="page-6-0"></span>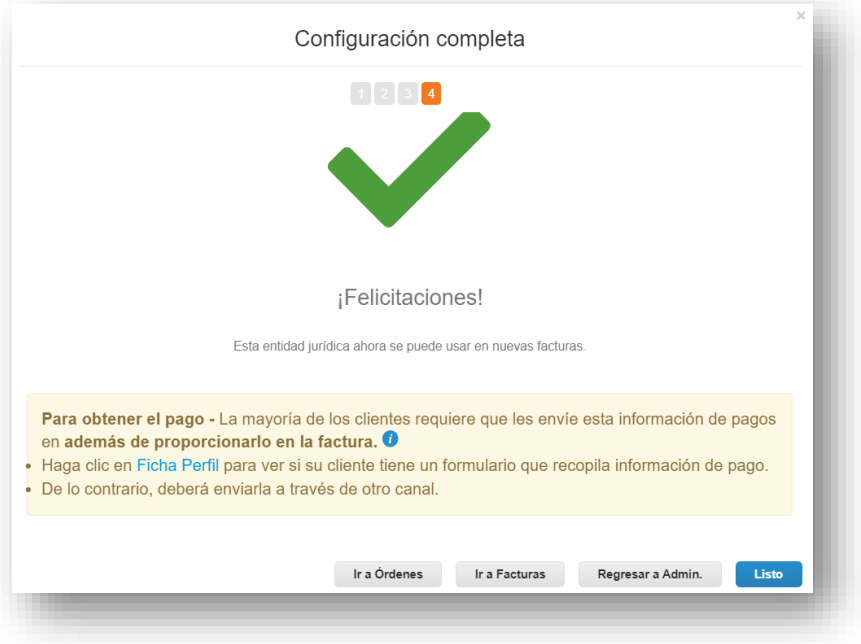

**Actividades de los proveedores**

## **Modificar la entidad jurídica**

- 1. Los detalles de su entidad jurídica no se pueden editar una vez guardados.
- 2. Si ha cometido un error, haga clic en **Acciones** y, a continuación**, en Desactivar entidad jurídica** para empezar de nuevo

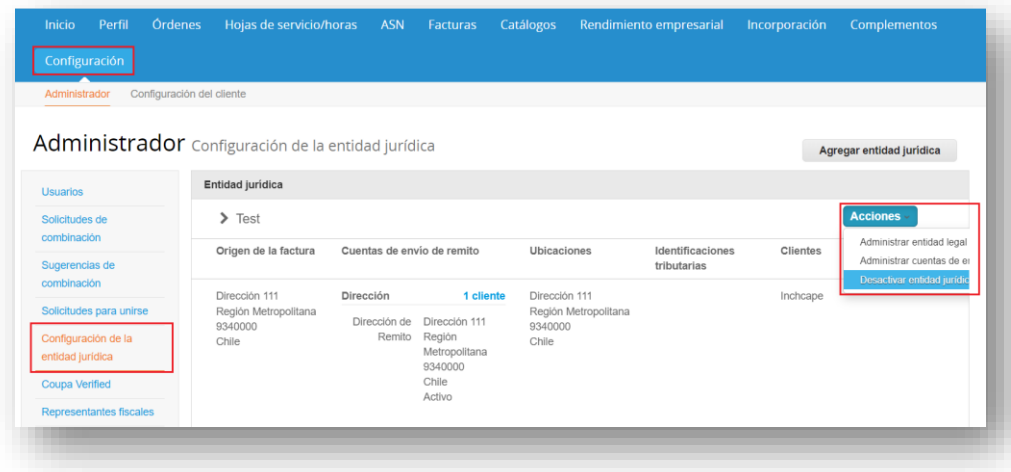

#### **NOTAS**

**Minchcape** 

Global Business Services

• En acciones, puede "**Administrar**", lo que le permite abrir los detalles de la entidad

legal a otros clientes de Coupa o agregar direcciones de remisión y envío

• Asegúrese de configurar su entidad legal correctamente. Es extremadamen te importante que la información sea correcta, ya que será visible en todas las facturas generadas por Coupa

### **Actividades de los proveedores**

## **Adición de usuarios adicionales al CSP**

<span id="page-8-0"></span>Inchcape solo puede configurar un usuario en su portal, esta persona está predeterminada como administrador de CSP para su empresa

1. Para agregar usuarios adicionales, haga clic en la pestaña Configuración y, a continuación, haga clic en Usuarios

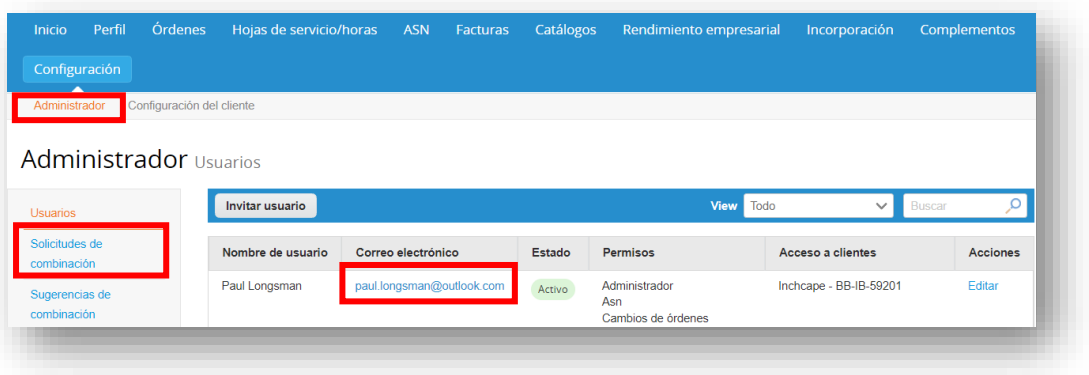

- 2. Ingrese **nombre**, **apellido** y **correo electrónico**
- 3. Seleccione los permisos de usuario **relevantes**.
- 1. Haz clic en **Enviar invitación**
- 2. La persona que haya agregado como usuario recibirá una invitación para unirse a su portal de empresa
- 3. No es necesario que los usuarios adicionales proporcionen ninguna información de la empresa ni que establezcan una entidad legal. Se agregan al portal Coupa de su empresa, que ya está configurado.

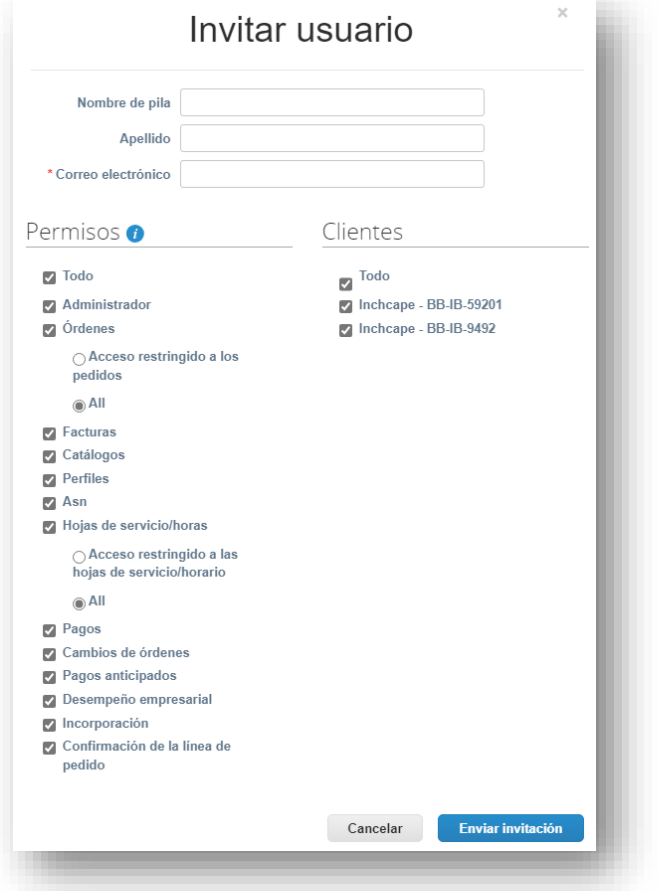

os que proporciones acceso de administrador completo a al menos una persona adicional de tu empresa • Solo los usuarios con acceso de

recomendam

**NOTAS** • Te

**Theodore** 

Global Business Services

administrador pueden agregar o quitar entidades jurídicas

<span id="page-9-0"></span>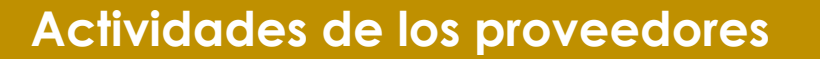

**nchcape**<br>Global Business Services

### **Clientes no visibles en CSP**

Si no puede ver ningún cliente en su portal

- 1. Vaya a la **pestaña** Configuración
- 2. Seleccione **Administrador**
- 3. Seleccione **Configuración de entidad jurídica**
- 4. Haga clic en **Acciones** y seleccione **Administrar entidad jurídica**

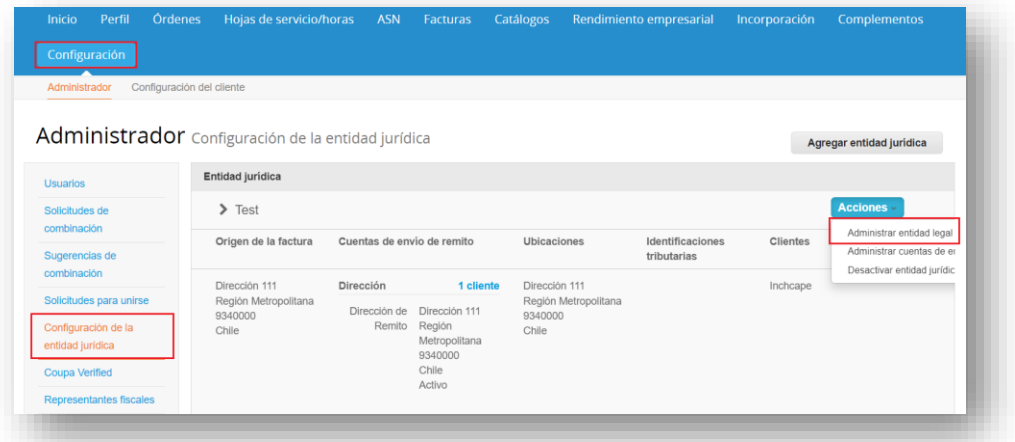

5. Haga clic en **Guardar y continuar**

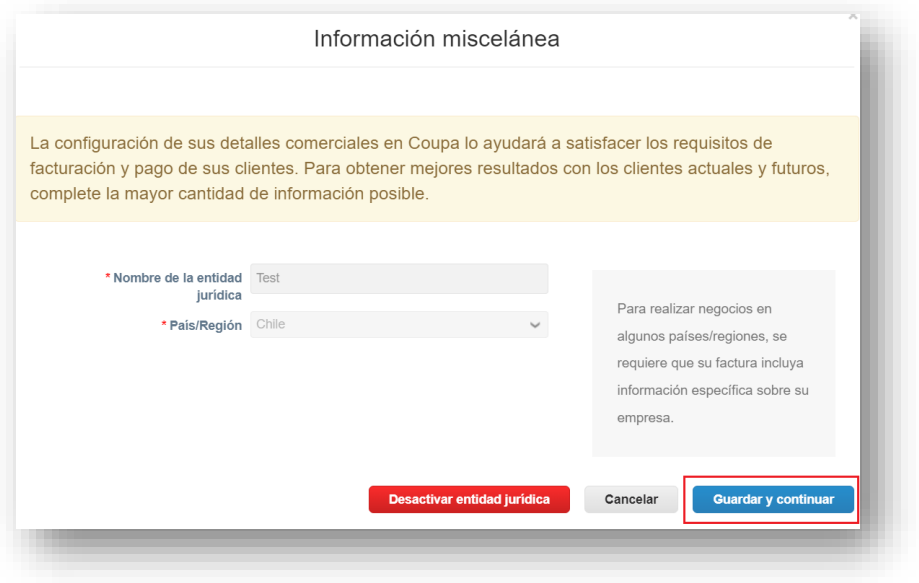

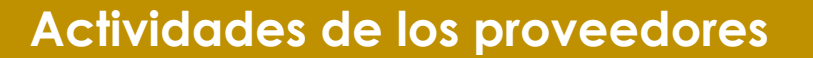

**nchcape**<br>Global Business Services

6. Asegúrese de que **Todo** esté marcado, luego desplácese hasta la parte inferior de la página y haga clic en **Continuar**

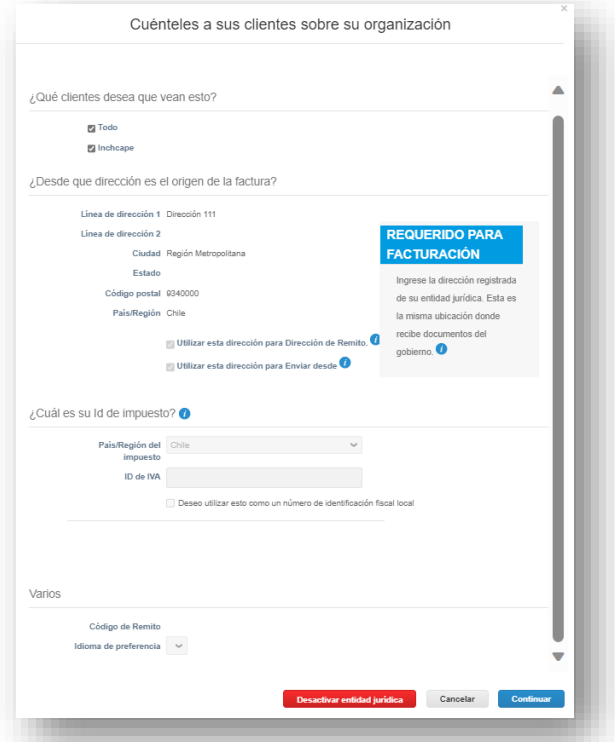

7. Continúe haciendo clic en **Siguiente** en cada pantalla hasta que se completen todas las páginas

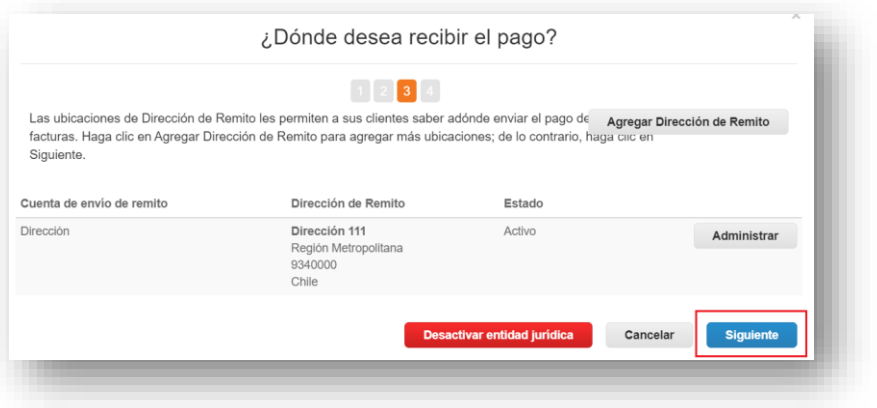

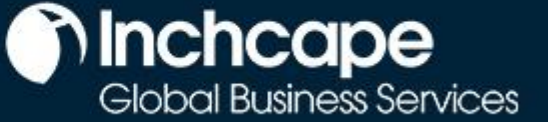

## **Actividades de los proveedores**

#### 8. Ahora debería ver los clientes conectados a su entidad jurídica

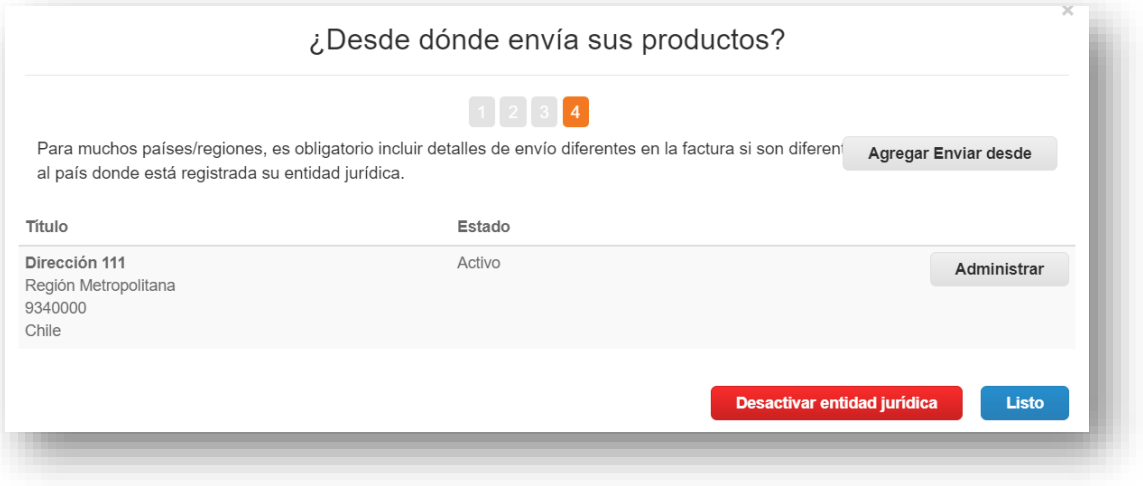

**GUÍA DE REFERENCIA RÁPIDA**

## **Actividades de los proveedores**

## **Crear una factura a partir de una orden de compra**

#### <span id="page-12-0"></span>**NOTA IMPORTANTE:**

**COUPA** 

- En caso de **Chile**, los proveedores que reciban órdenes de compra de las siguientes **entidades**:
	- 1. Inchcape Comercial Chile
	- 2. Hino Chile S.A.
	- 3. Inchcape Automotriz Chile
	- 4. Inchcape CYB Chile S.A. **No** utilizarán el portal de Coupa para enviar facturas, si no que continuarán haciéndolo mediante la automatización de SAP, entre su IRS y Coupa.
- Para los proveedores que reciban órdenes de compra de las siguientes **entidades**:
	- 1. Will.Balfour Motors SpA
	- 2. Universal Motors SA Deberán registrarse en Coupa y **enviar facturas a través del CSP**.
- En el caso de **El Salvador**, los proveedores de este país, recibirán órdenes de compra mediante Coupa, pero **no** utilizarán el portal para enviar facturas. En este caso, el CSP se utilizará principalmente como **herramienta** para dar seguimiento a su historial de órdenes, facturas, pagos, y como una plataforma de comunicación con Inchcape.

#### **Pasos para crear una factura a partir de una Orden de Compra:**

- 1. En la página de inicio, abra la **pestaña Órdenes**.
- 2. Seleccione Inchcape en el **menú desplegable** Seleccionar cliente.
- 3. Localice la orden de compra correspondiente y haga clic en el icono Monedas de oro.

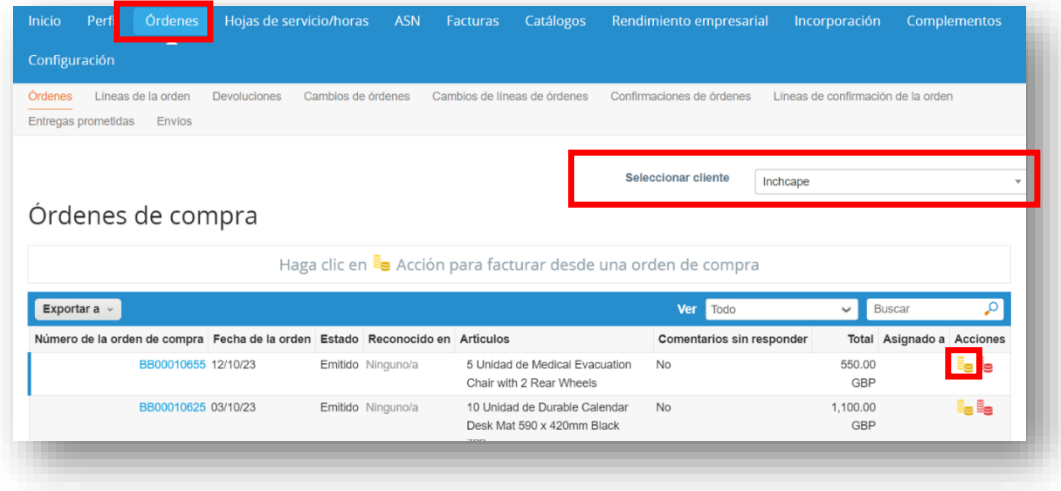

#### **NOTAS**

**n**Inchcape

Global Business Services

La fecha de la factura debe ser la misma que la fecha del impuesto en la factura. No lo dejes como fecha de presentación, ya que causará retrasos en tus pagos

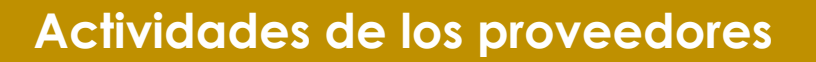

**Theodore** 

Global Business Services

- 4. Complete los campos correspondientes
- 5. Haga click en la casilla de **Impuestos a nivel de línea**
- 6. En esta sección, solo deberá imponer **manualmente** el porcentaje de impuesto correspondiente, bajo la sección de **Impuesto Monto**. No se deberán modificar ninguno de los otros campos ya que de lo contrario, el portal impedirá la creación de la factura.
- 7. Haga clic en **Calcular** para calcular el elemento de IVA de la factura
- 8. Haga clic en **Enviar**

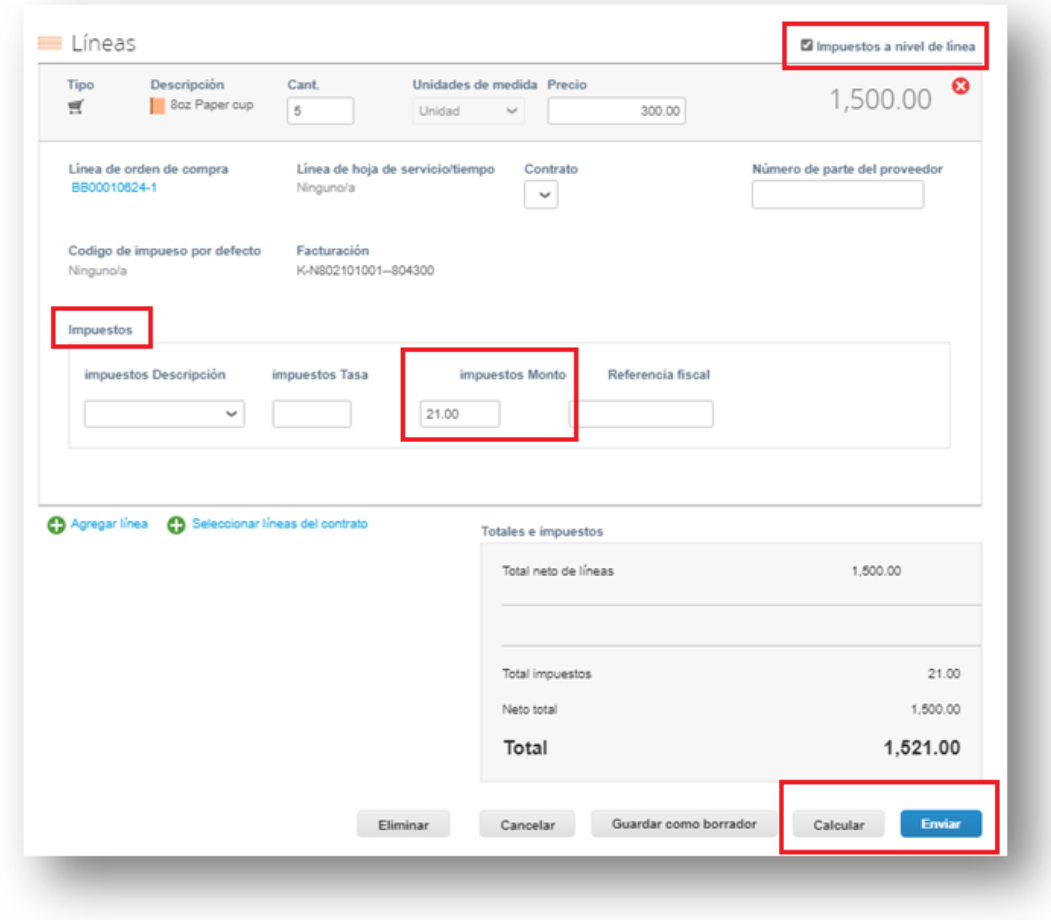

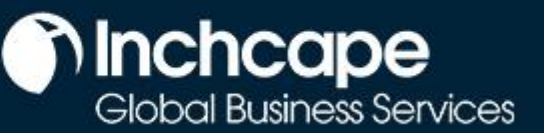

## **Actividades de los proveedores**

## **Facturación mediante SAN (Notificaciones accionables de proveedores)**

### <span id="page-14-0"></span>**¿Qué es SAN?**

La Notificación Procesable de Proveedores (SAN) es uno de los canales de facturación electrónica que puede enviar facturas de los proveedores directamente a Coupa. Las notificaciones accionables de proveedores (SAN) le permiten actuar sobre las órdenes de compra directamente desde las notificaciones por correo electrónico para las órdenes de compra creadas en Coupa, lo que le da la opción de **crear una factura** o crear una cuenta de CSP. Esta es una ventaja de trabajar con sus clientes a través del CSP.

#### **Cómo crear una factura electrónica con SAN**

- 1. Abra el buzón en el que recibe **órdenes de compra** (PO)
- 2. Abra el correo electrónico y haga clic en **Crear factura**

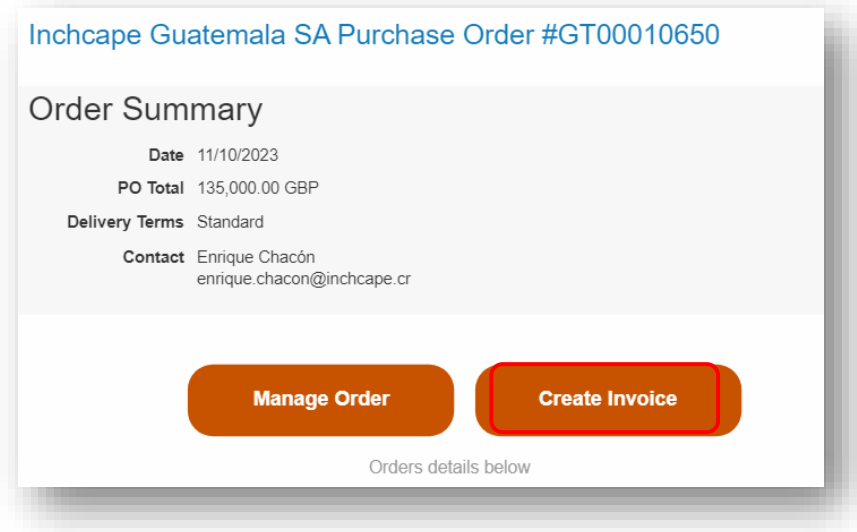

### **Actividades de los proveedores**

3. Antes de poder crear una factura, debe crear una nueva **dirección** de envío

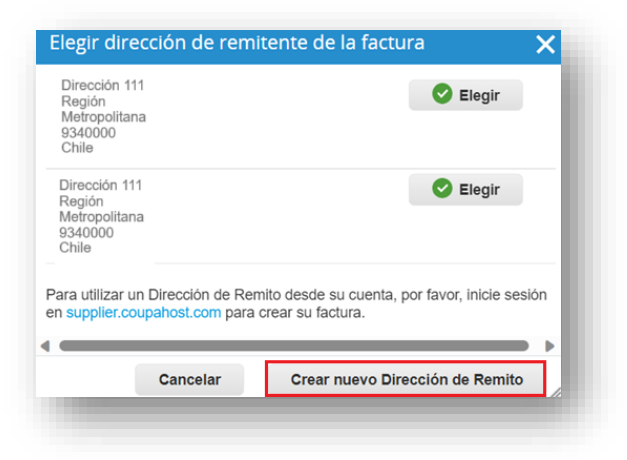

#### **NOTAS**

**nchcape**<br>Global Business Services

- Elija su país/región, nombre de la empresa, dirección de la empresa
- Los campos marcados con \* son obligatorios

4. Rellena los datos requeridos

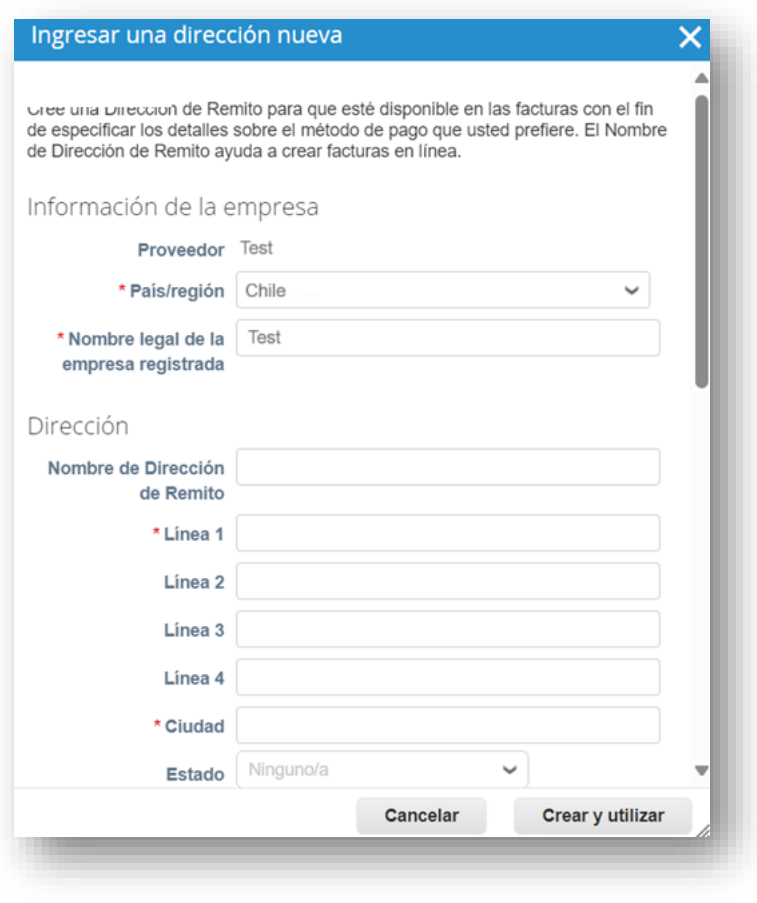

#### **NOTAS** • Rellena la ciudad, el código postal y el número de identificación fiscal

## **Actividades de los proveedores**

5. Una vez rellenado, haga clic en **Crear y utilizar**

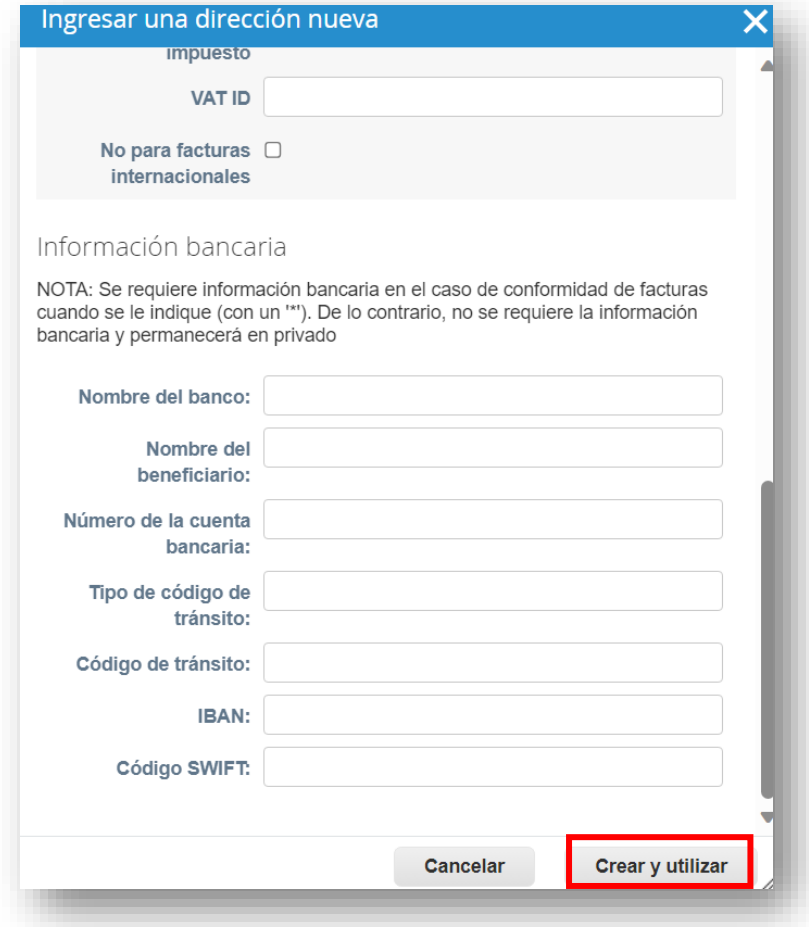

• Los campos marcados con \* son obligatorios

**n** Inchcape

6. Introduzca el # de factura único**, la fecha de la factura**

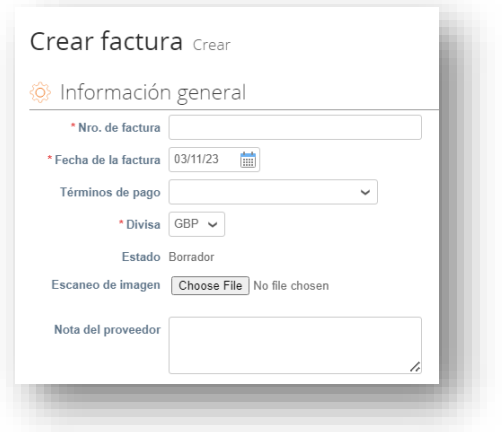

#### **NOTAS**

• Asegúrese de que la fecha de la factura se cambie a la fecha de impuestos de la factura. No lo dejes

## **Actividades de los proveedores**

- 9. Complete los campos correspondientes y, al momento de ingresar el **Porcentaje de Impuesto** correspondiente, sólo igrese el número o porcentaje que aplique. **No** se debe seleccionar un **Código de Impuesto** en el menú desplegable, ya que el Portal devolverá un error al hacer esto.
- 10. Haga clic en **Calcular** para calcular el elemento de IVA de la factura
- 11. Haga clic en **Enviar**

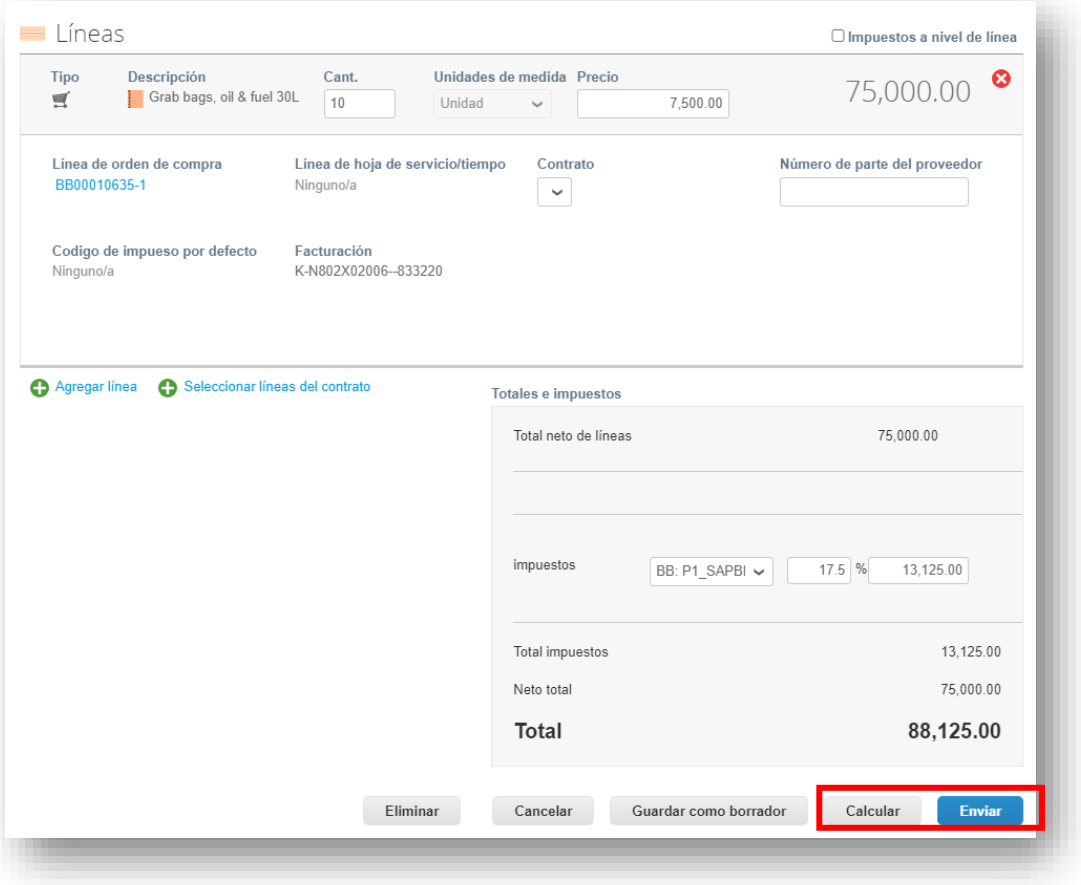

**Theodore** 

Global Business Services

**GUÍA DE REFERENCIA RÁPIDA**

**COUPA** 

**Actividades de los proveedores**

**Concridence Inchcape** 

## <span id="page-18-0"></span>**Aumentar nota de crédito - Opción 1**

1. Vaya a la pestaña **Pedidos** desde la página de inicio, ubique la orden de compra y haga clic en el icono de **monedas rojas** junto a ella

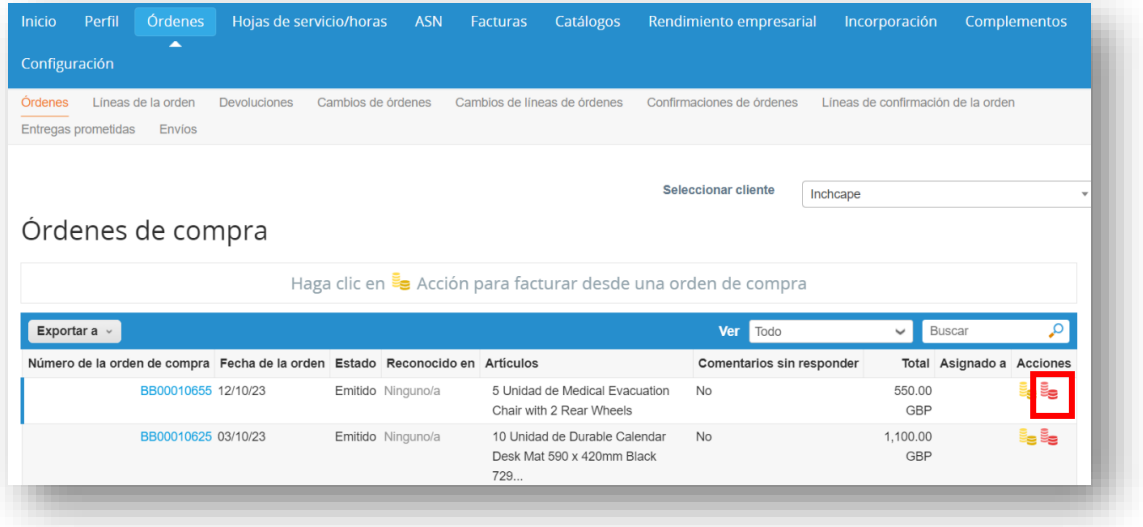

- 2. Complete los campos obligatorios:
	- **# de nota de crédito, fecha de nota de crédito**, moneda**, # de factura original** y **fecha de factura original**

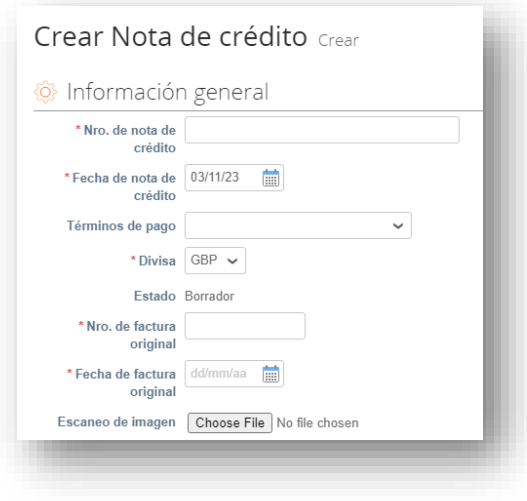

**,** 

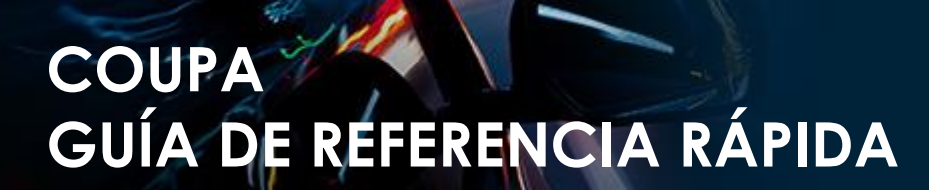

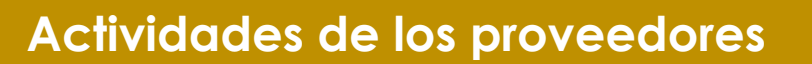

**nchcape**<br>Global Business Services

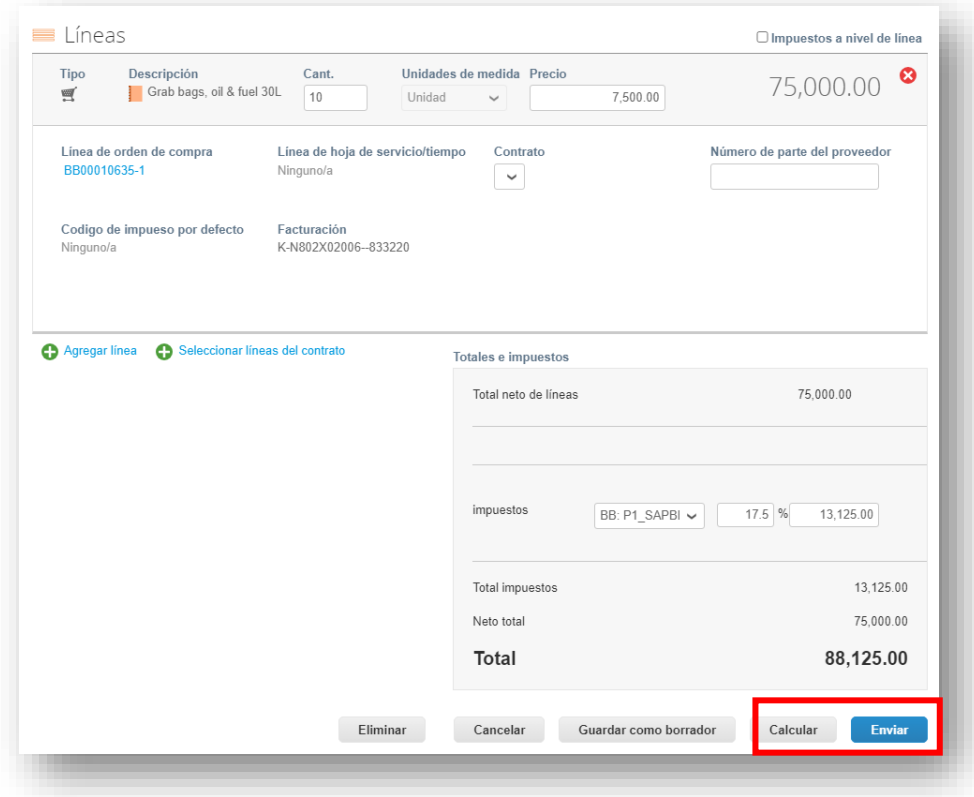

- 3. Complete los campos correspondientes,
- 4. Haga clic en **Calcular** para calcular el elemento de IVA de la factura
- 5. Haga clic en **Enviar**

**Theoder** Global Business Services

**Actividades de los proveedores**

## **Aumentar nota de crédito - Opción 2**

1. Vaya a la **pestaña Facturas** y haga clic en **Crear nota de crédito**

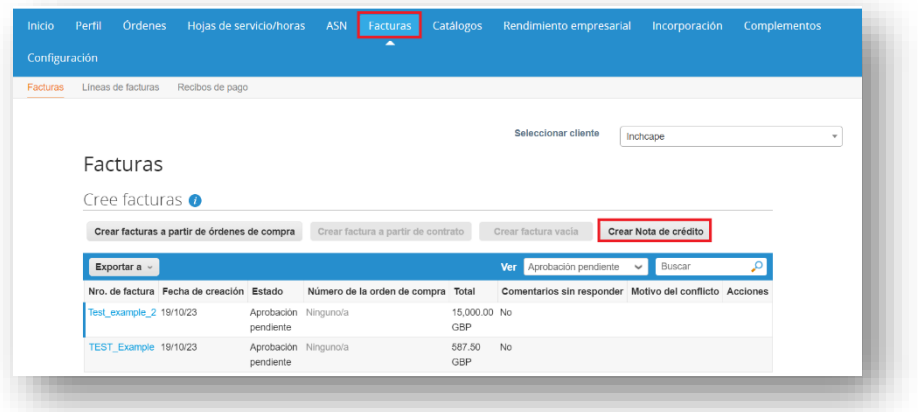

**NOTAS**

Solo puede crear una nota de abono para las facturas creadas por usted en el CSP

2. Seleccione la factura en el menú desplegable y haga clic en **Continuar**

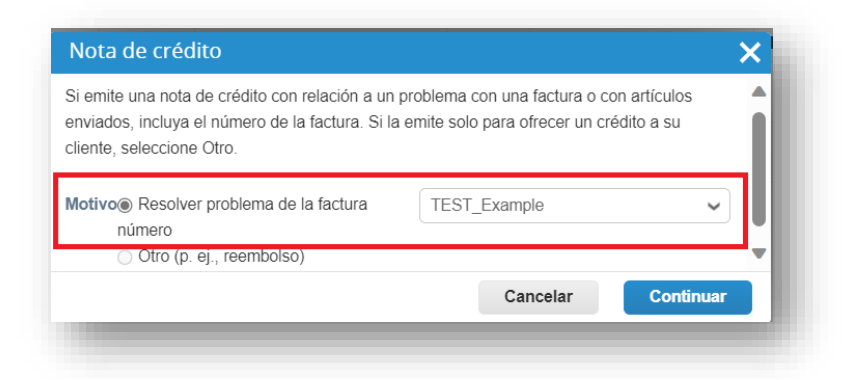

### **Actividades de los proveedores**

3. Elija cómo desea corregir la factura y haga clic en **Crear**

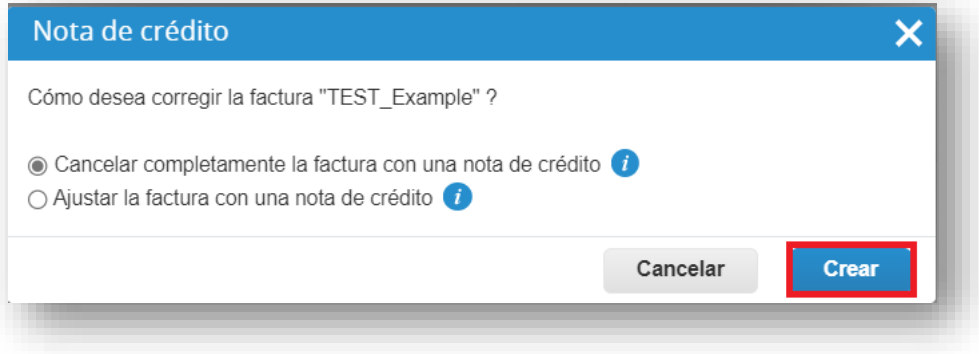

4. Ingrese **el # de la nota de crédito, la fecha de la nota de** crédito y **el motivo del crédito**

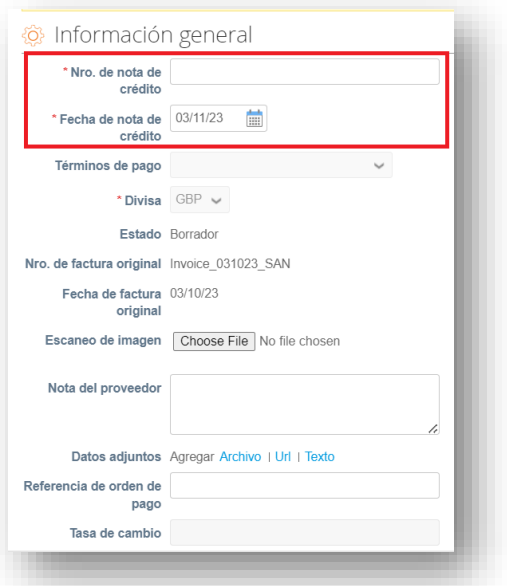

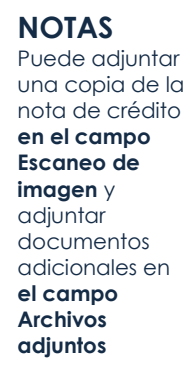

**n** Inchcape<br>Global Business Services

<span id="page-21-0"></span>5. Haga clic en **Enviar**

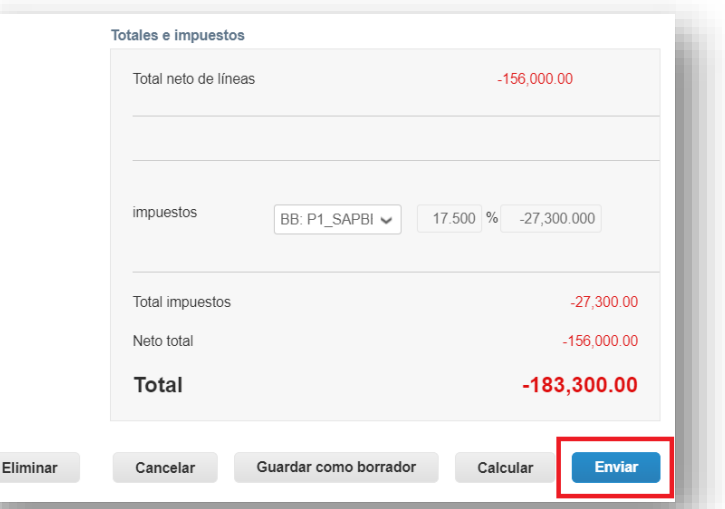

**nchcape**<br>Global Business Services

**Actividades de los proveedores**

## **FUSIONAR DOS CUENTAS**

1. Vaya a la pestaña **Configuración** desde la página de inicio, y desde allí en la pestaña **Administrador**, seleccione **Solicitudes de Combinación**

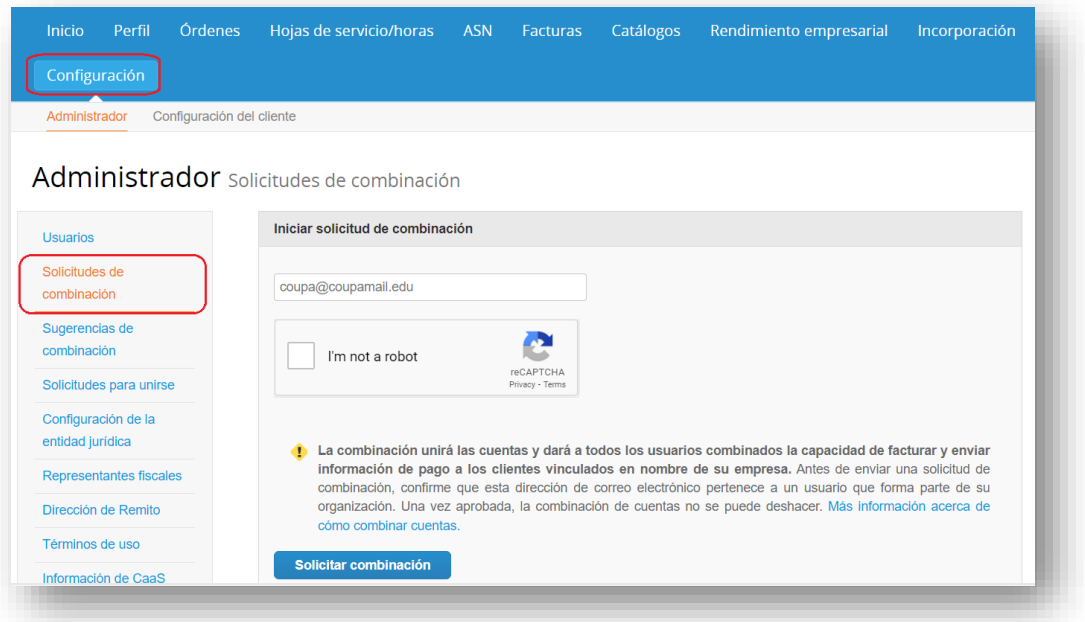

- 2. Proporcione el ID de correo electrónico con el que desea fusionar su cuenta en el campo **Correo electrónico**.
- 3. Asegúrate de pasar por la prueba ReCaptcha "No soy un robot"
- 4. Seleccione **Solicitar combinación**

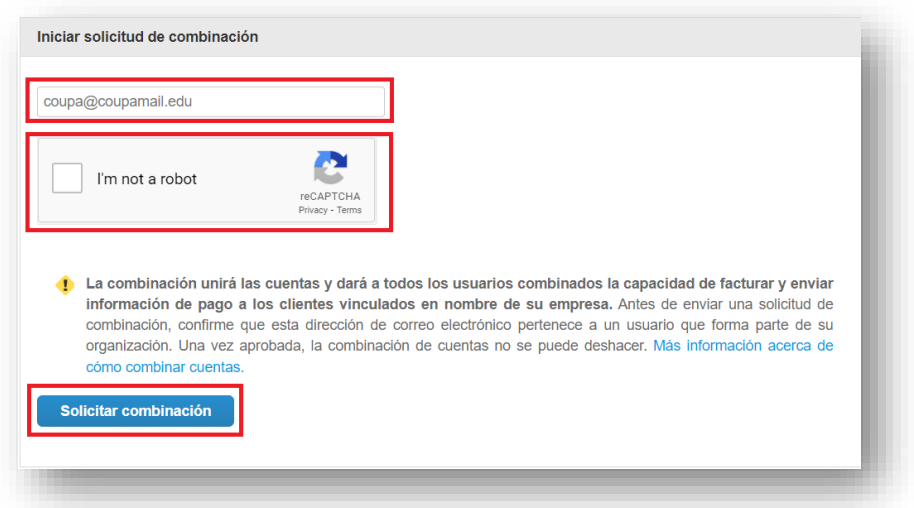

## **Actividades de los proveedores**

**Minchcape**<br>Global Business Services

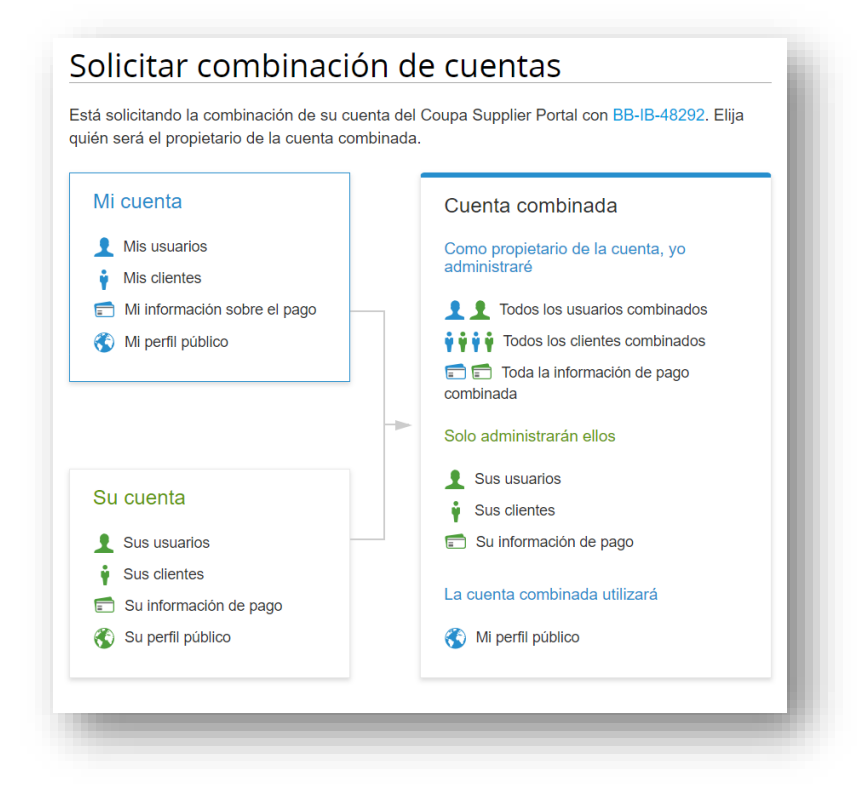

- 5. Puede seleccionar el propietario de la cuenta como **su cuenta o** Mi cuenta
- 6. Puede agregar una **nota para** que el destinatario explique la solicitud de combinación.
- 7. Asegúrate de pasar por la prueba ReCaptcha "No soy un robot"
- 8. Seleccione **Enviar solicitud.**

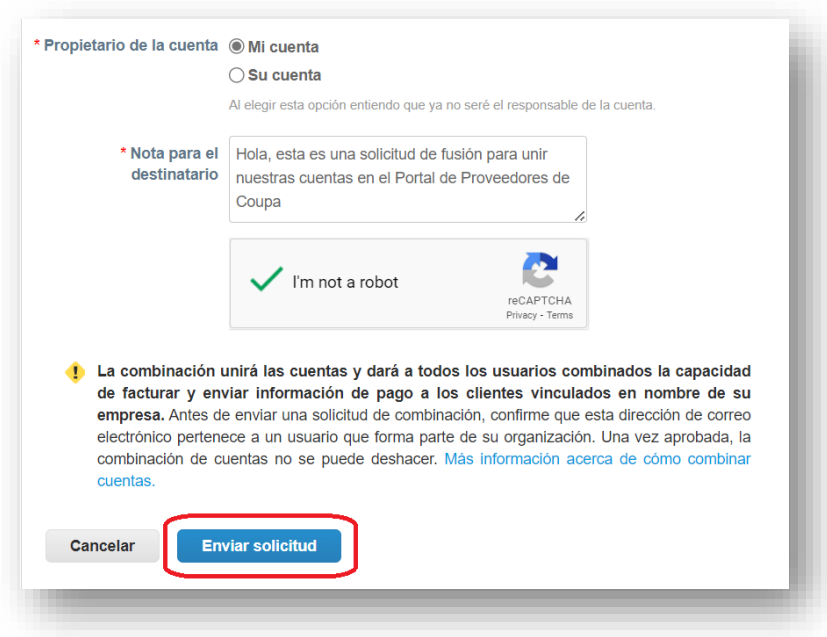

**GUÍA DE REFERENCIA RÁPIDA**

**COUPA** 

**Actividades de los proveedores**

**nchcape**<br>Global Business Services

## **HABILITAR EL AUTENTICADOR DE DOS FACTORES**

<span id="page-24-0"></span>1. Debajo de su **nombre de usuario en la** barra superior derecha, seleccione Configuración de la **cuenta** en el menú desplegable

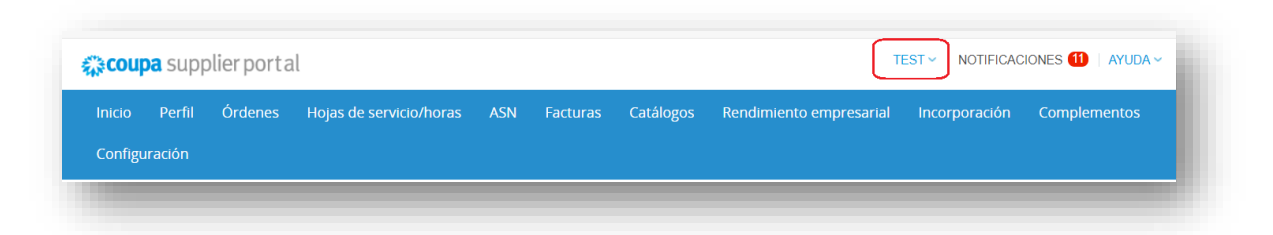

2. Seleccione **Seguridad y autenticación multifactor** 

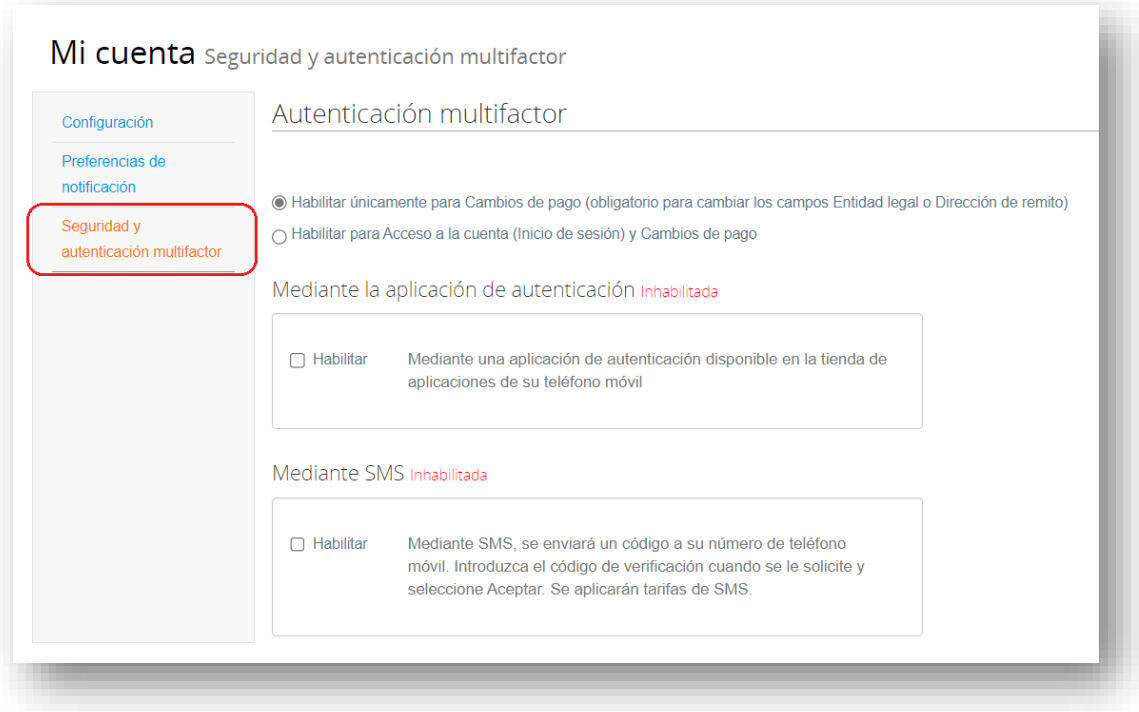

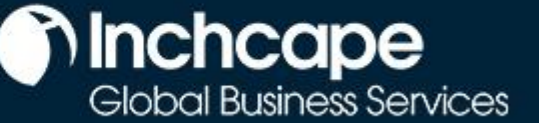

## **Actividades de los proveedores**

**3.** Puede seleccionar **Habilitar solo para cambios de pago (Obligatorio para cambiar entidad jurídica o Remit-to**) o **Habilitar tanto para el acceso a la cuenta (inicio de sesión) como para los cambios de pago.** 

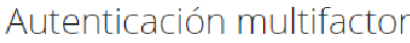

O Habilitar únicamente para Cambios de pago (obligatorio para cambiar los campos Entidad legal o Dirección de remito)

∩ Habilitar para Acceso a la cuenta (Inicio de sesión) y Cambios de pago

- 4. Hay dos opciones en las que puede habilitar el autenticador de dos factores en su cuenta. Puede ser a través **de la aplicación Authenticator** o **a través de SMS.**
- **5.** Debe seleccionar en la casilla **de verificación Habilitar** la opción preferida para la autenticación de dos factores.

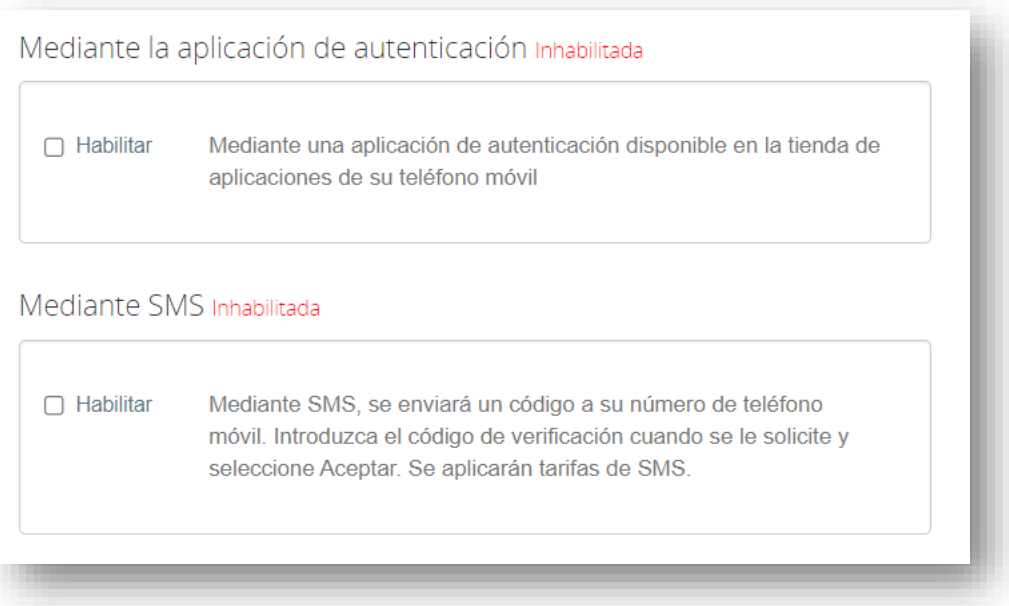

**GUÍA DE REFERENCIA RÁPIDA**

**COUPA** 

### **Actividades de los proveedores**

## **A TRAVÉS DE LA APLICACIÓN AUTHENTICATOR**

- 1. Si desea habilitar su autenticación de dos factores a través de la **aplicación Authenticator**, una vez que seleccione la casilla de verificación **Habilitar**, aparecerá una ventana emergente con un **proceso de 3 pasos** que puede seguir para continuar con esta autenticación.
- 2. Como puedes ver en la ventana emergente,
	- El **primer paso** sería descargar la App Authenticator, aquí tendrás un **enlace directo** para descargarla tanto a través de la App Store como de Google Play.

**Minchcape** 

Global Business Services

- El **segundo paso** sería escanear **el QR** que se muestra en la ventana emergente para habilitar la autenticación
- El **tercer paso** sería **ingresar el código de verificación** que aparece en su aplicación para finalizar la autenticación

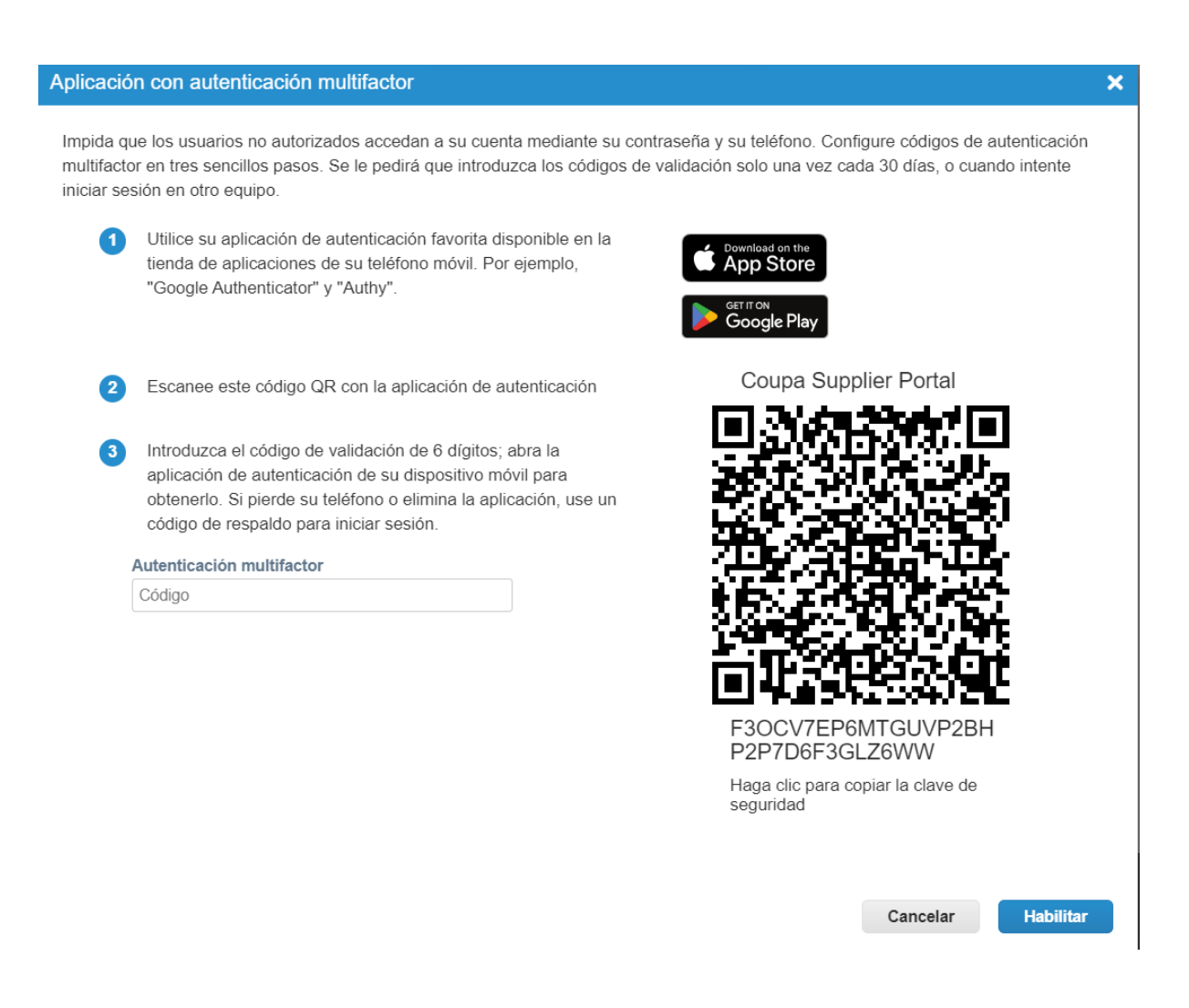

### **Actividades de los proveedores**

**nchcape**<br>Global Business Services

3. Una vez que proporcione el código que se muestra en la **aplicación Authenticator**, puede hacer clic en **Siguiente.**

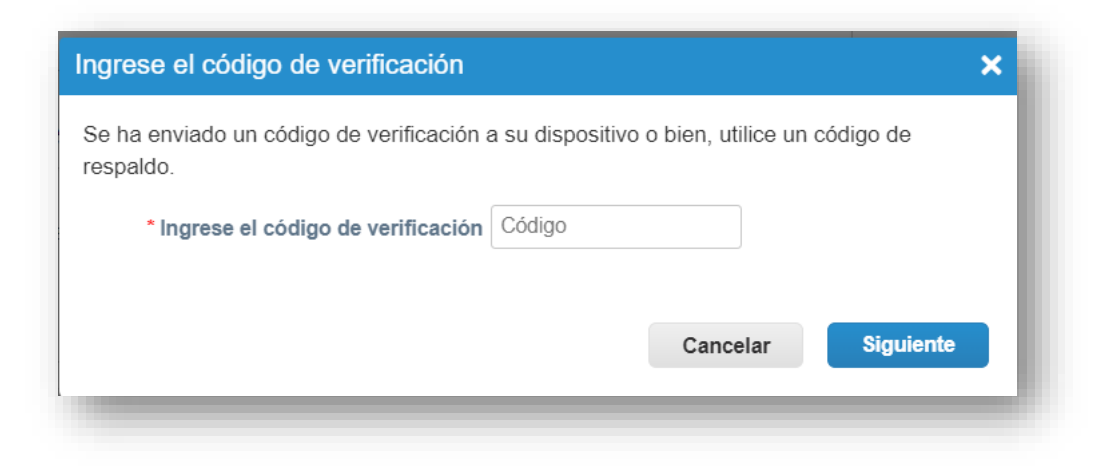

4. La autenticación a través de la aplicación Authenticator estará habilitada y obtendrá **códigos de respaldo** en caso de que pierda su acceso de autenticación.

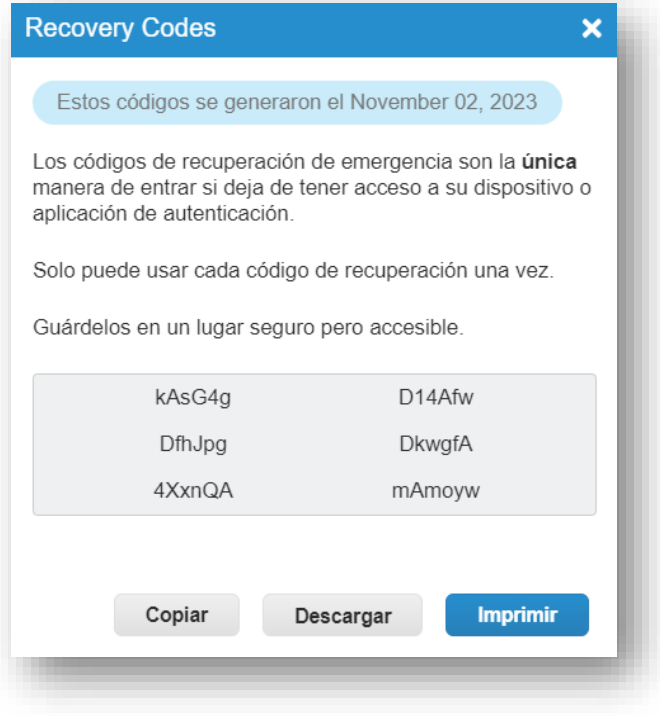

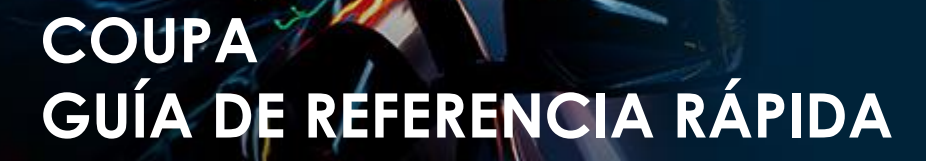

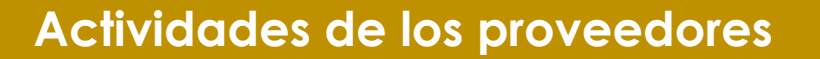

**nchcape**<br>Global Business Services

## **A través de SMS**

1. Si desea habilitar su autenticación de dos factores a través de SMS, una **vez que seleccione la casilla de** verificación Habilitar**, aparecerá una ventana emergente donde deberá proporcionar su** número de teléfono **para recibir un SMS.**

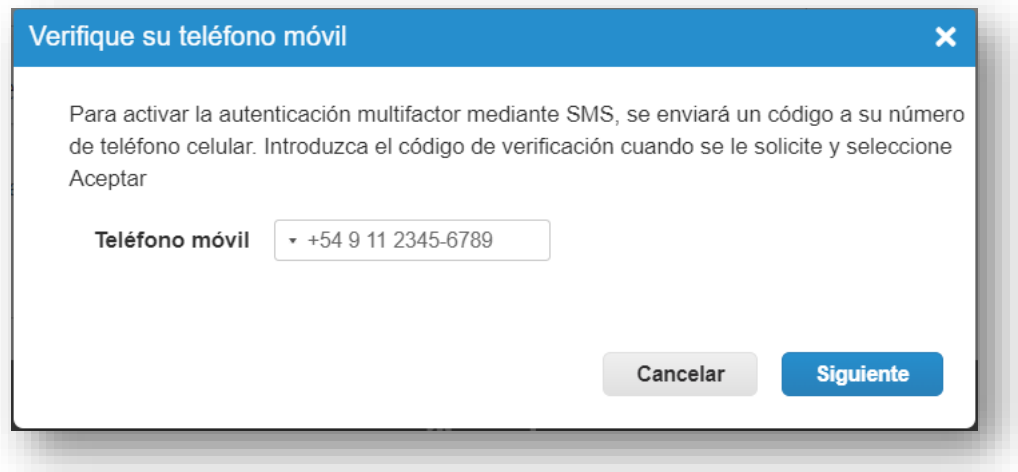

2. Una vez que proporcione su número de teléfono, puede hacer clic en **Siguiente** y deberá **proporcionar este código** enviado por SMS

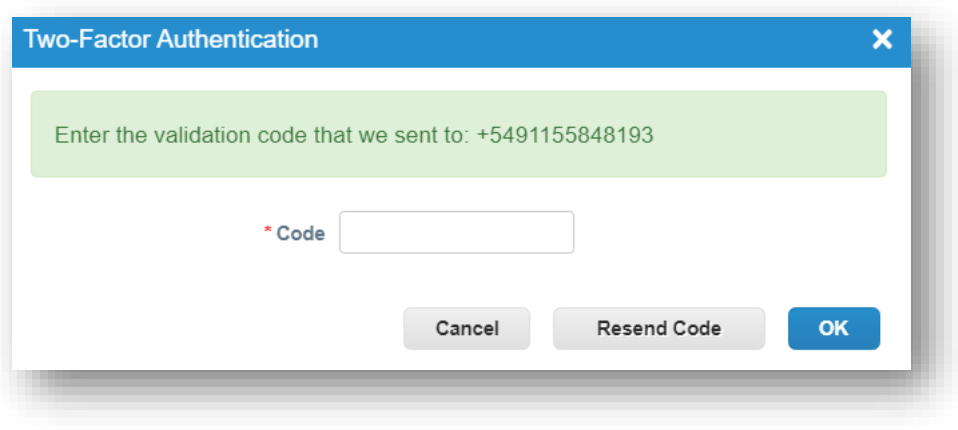

# **n** Inchcape<br>Global Business Services

## **Actividades de los proveedores**

3. Una vez que proporcione el código y haga clic **en Aceptar**, se habilitará el autenticador de dos factores a través de SMS **y, además, se le proporcionarán** códigos de respaldo **en caso de que pierda el acceso a su autenticación** . Puede **copiar, descargar o imprimir** esta información.

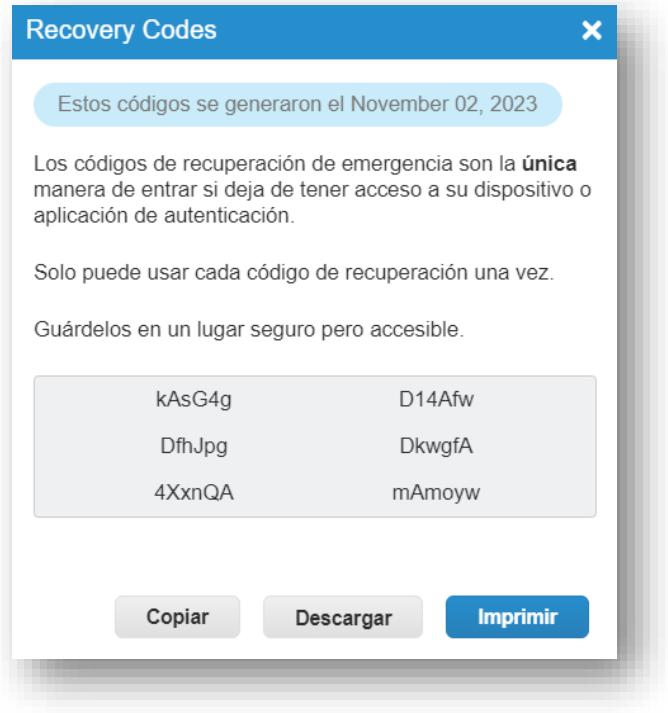

## **Apéndice**

<span id="page-29-0"></span>Consulte la siguiente tabla para comprobar el código de país de todos los países:

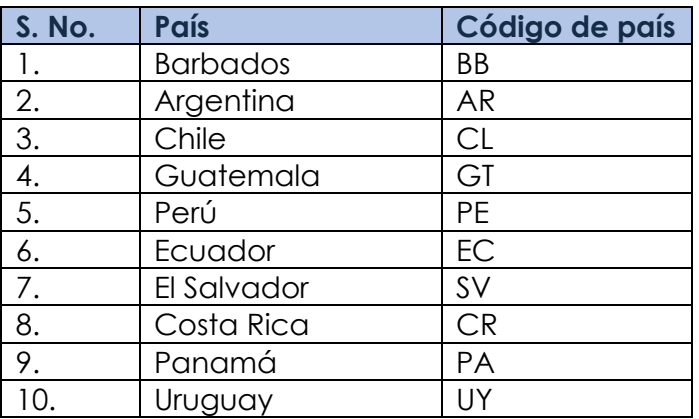